### Language setting

1. Enter #\*107 to go to the menu page > Basic > Language. 2. Select the desired language and press OK soft key.

### Accepting a call

1. **Using the handset:** pick up the handset.

2. **Using the handsfree:** press  $\blacksquare$ ).

### Redial

1. Press  $\bigcirc$  key, redial a call number.

## Putting a call on hold

1. Press Hold soft key, caller is put on hold. 2. To retrieve the call press Resume soft key. **Note:** with more than one active call, select desired call with the navigator key and use the corresponding soft key to hold or resume.

### Call forward

1. Enter #\*107 to go to the menu page > Features > Call Forward. 2. Select the line, the type of forward, enter the destination number and status, and press OK soft key.

### Do not disturb

1. Or Enter #\*107 to go to the menu page > Features > DND, and select the Mode and Type, and press OK key.

### Programmable keys

1. You can configure shortcuts for the programmable keys. 2. Enter #\*107 to go to the menu page > Basic > Keyboard, select among the configurable items, and select your desired type and value, press OK key.

Voice mail

1. To access your voice mailbox, press  $\boxtimes$  or Enter #\*107 to go to the menu page > Message > Voice Message, number of messages will be indicated if provided by your server or pbx. Select the line and press Play to call .

### Bluetooth

1. Enter #\*107 to go to Menu > Basic > Bluetooth. 2. Press OK to enter the Bluetooth enabling screen. After enabling the screen, press Scan to display the list of scanned Bluetooth devices. (Press "More" to select softkey functions, Return, Down, Scan and Link)

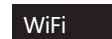

1. Enter #\*107 to go to Menu > Basic >WLAN. 2. Press "OK" to enter the wireless network opening screen, and then press "Scan".The list of scanned radios is displayed. (Select "Return", "Scan", "Down" and "OK" through "More"). 3. Access an available network, select a wireless network, (Select "Down", "Connect", "Unlink","Return","Detail" and input method through "More").

## Call list

1. Press the CallLog softkey or enter #\*107 to go to the menu > CallLog >Local Call Logs. 2. Scroll through the list through the ∧ / ∨ soft key. 3. To dial an entry, pickup handset or press  $\ket{\hspace{-.10em}1\hspace{-.10em}1\hspace{-.10em}1\hspace{-.10em}1\hspace{-.10em}1\hspace{-.10em}1\hspace{-.10em}1}$ 

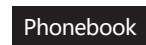

### **Access Phonebook:**

1. Press Contact soft key or Enter #\*107 to go to the menu page > Contact > Local Contacts. 2. Select All Contacts or other group. 3. To dial an entry, press Dial soft key or pickup handset or press  $\mathbf{r}$  or  $\mathbf{r}$ 

**Add new entry:**

1. Input the IP address in the web browser. Select Phonebook > Contacts > Add new contact . 2. Enter the Name, Phone, and Ring of the new contact.

NOTE: This equipment has been tested and found to comply with the limits for a Class B digital device, pursuant to part 15 of the FCC Rules. These limits are<br>designed to provide reasonable protection against harmful interf residential installation. This equipment generates, uses and can radiate radio

trequency energy and, it not installed and used in a corrance with the instructions, may cause harmluinterference to radio communications. However, there is no guarantee that interference will not only be used to make that

encouraged to try to correct the interference by one or more of the following measures: - Reorient or relocate the receiving antenna.

- Increase the separation between the equipment and receiver.

-Connect the equipment into an outlet on a circuit different from that to which the receiver is connected.<br>-Consult the dealer or an experienced radio/TV technician for help.

-Consult the dealer or an experienced radio/IV technician tor help.<br>Changes or modifications not expressly approved by the party responsible for compliance could void the user's authority to operate the equipment.<br>This dev

(1) this device may not cause harmful interference, and (2) this device must accept any interference received, including interference that may cause undesired operation.<br>FCC RF Exposure Warning Statements:

FCC RF Exposure Warning Statements: This equipment complies with FCC radiation exposure limits set forth for an uncontrolled environment. This equipment shall be installed and operated with minimum distance 20cm between the radiator & body.

The frequency stability of all transmission frequencies of U-NII-1, U-NII-2A, U-NII-2C and U-NII -3 meets the 47 CFR FCC Part15.407(g) requirements, and the manufacturer states that their transmissions remain within the U-NII-1, U-NII-2A, U-NII-2C and U-NII -3 bands.

 $-4 -$ 

l his equipment complies with Part Bö of the FCC rules and the requirements adopted by the ACLAOn the bottom of this equipment is a label that contains,among other information, a product<br>identifier in the format US: 31IIPN

#### Fanvil Technology Co., Ltd

Website: www.fanvil.com EMail: sales@fanvil.com support@fanvil.com Tel: +86-755-2640-2199 Fax: +86-755-2640-2618 Add: 10/F Block A, Dualshine Global Science Innovation Center, Honglang North 2nd Road, Bao'an District, Shenzhen, China

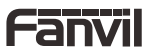

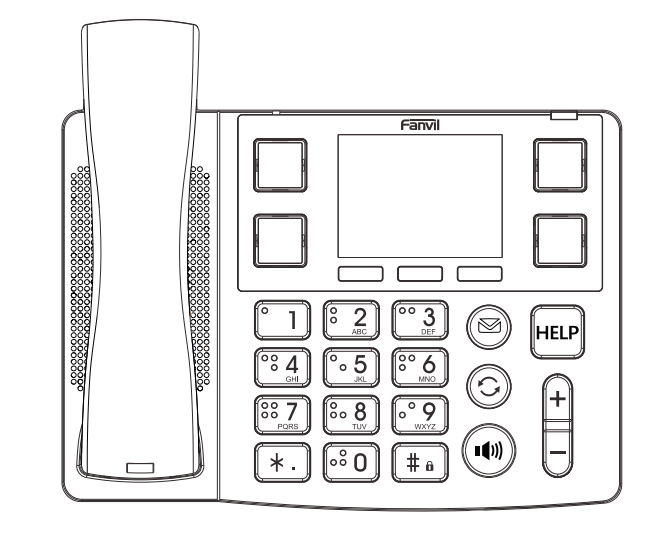

# X305

## Quick Installation Guide

Fanvil Technology Co., Ltd www.fanvil.com

## Packaging list

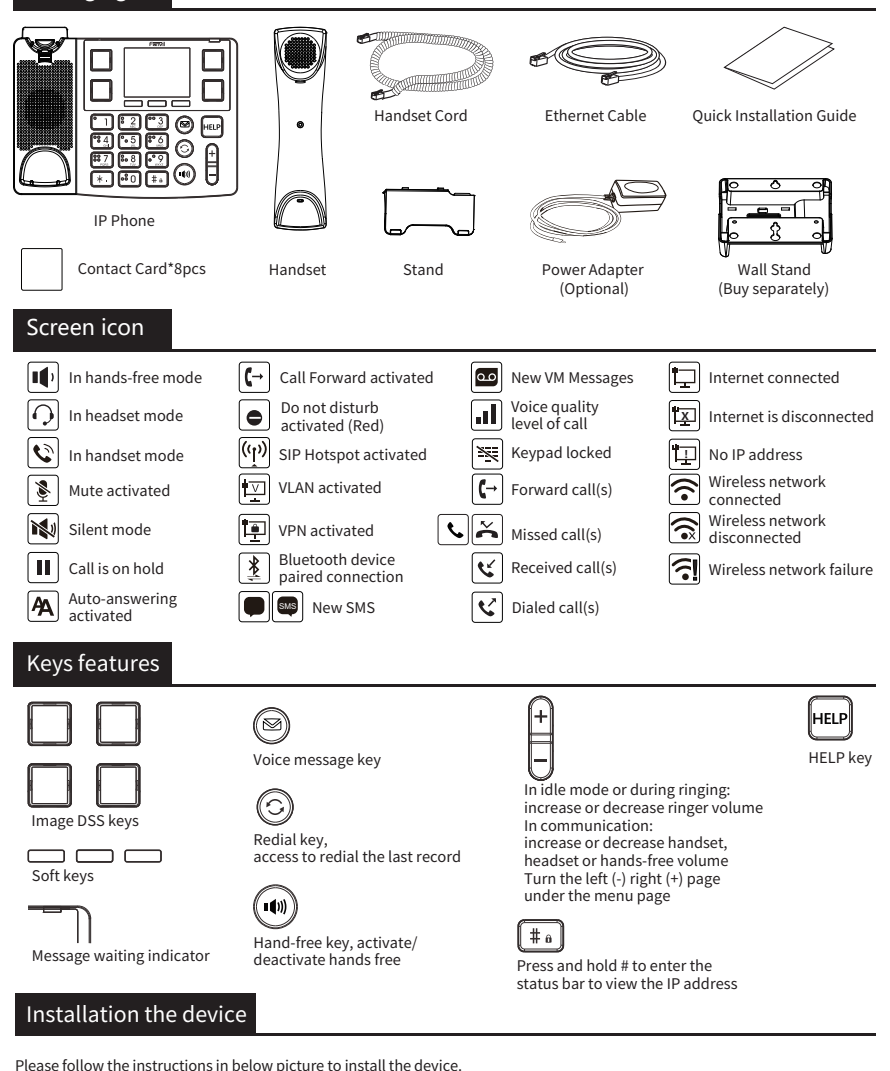

 **Bracket desktop installation**

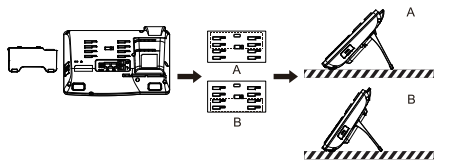

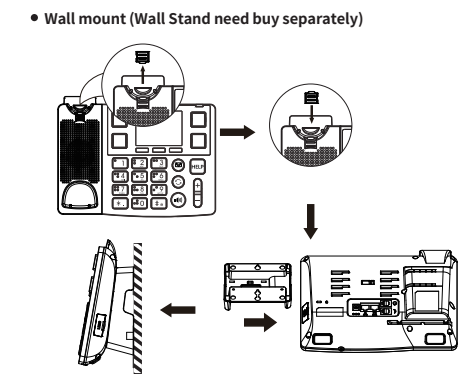

**Image DSS key for card mounting**

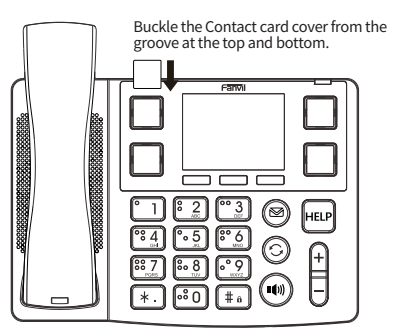

### **Connecting to the Device**

Please connect power adapter, network, PC, handset, and headset to the corresponding ports as described in below picture.

- ① USB port: connect USB device (USB flash disk).
- ② Power port: connect the power adapter.
- ③ Network port: connecting local area network or internet.
- ④ PC port: the network port connect to the computer.
- ⑤ Headset port: connect headset.

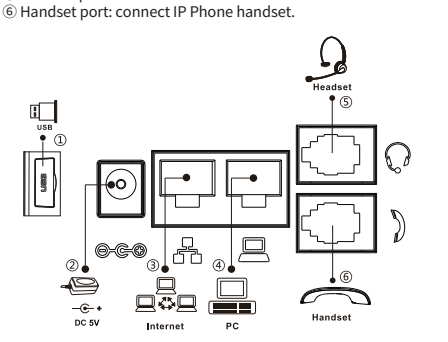

## Configuration

### **Configuration via LCD menu of phone**

1. Enter #\*107 to go to the menu page > System (default password 123) ,Select "Delete", "OK", "Return" and input method through "More". 2. Select Network: To configure the Network Settings (IPv4/IPv6/IPv4&IPv6, DHCP/Static/PPPoE). 3. Select Accounts: To configure enable the account, fill the SIP server address, port, user name, password etc. 4. Save the configuration.

### **Configuration via web**

1. Get the IP address from the phone: Press and hold # to enter the status bar to view the IP address 2. Login: Input the IP address in the web browser. The PC and phone should be in the same IP address segment (The default username and password are both 'admin'). 3. Configure: Select network/account etc, and fill the relevant content.

4. Save the configuration.

## Image DSS key configuration

### **Configuration via LCD menu of phone**

- 1. Select any image DSS key
- 2. Set the type to Memory Key
- 3. Enter a contact Name and Tel
- 4. Press Confirm to retain the configuration

### **Configuration via web**

1. Get the IP address from the phone: Press and hold # to enter the status bar to view the IP address. 2. Login: Input the IP address in the web browser. The PC and phone should be in the same IP address segment (The default username and password are both "admin'). 3. Configuration: Select Function Key > Side key, set the type to Memory Key, and fill in the relevant information (The default Subtype is Speed Dial ). 4. Save the configuration.

### HELP key configuration

1. Get the IP address from the phone: Press and hold # to enter the status bar to view the IP address 2. Login: Input the IP address in the web browser. The PC and phone should be in the same IP address segment (The default username and password are both 'admin'). 3. Configuration: Select Function Key > 433, set the type to Dial number or Ring, then click Binding. You need to press the KT20(transmitter module need buy separately) during the configuration process. Then the phone and the transmitter will be automatically connected, and the Addr ID of the transmitter will be automatically matched on the web page. 4. Enter the number you want to call as the value and click Apply. 5. Press the KT20 and the X305 will ring or dial automatically.

## Making a call

- 1.**Pre-dialing**: enter the phone number and pick up the handset.
- 2. **Direct dialing**: lift the handset and enter the phone number.
- 3. Handsfree: enter phone number and press  $\blacksquare$ ) or vice versa.
- 4. **Specify contact dialing**:Press the specified Image DSS Key to select the contact.